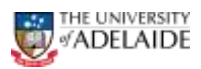

# Viewing Form Status

# **Navigation:** Main Menu > HR eForms > View a HR eForm

# **Using the HR eForm**

- 1. Navigate to the admin tool
- 2. Search for an eForm by using one of the search fields **eForm ID** or **Empl ID** will direct you to the eForm
- 3. **Workflow Form Type** can also be used to select the form type you are searching for, i.e TES (CRAFT) or ACCCODE (Account Code Amendment Form)
- 4. Select **Search** to view the form

#### **View a HR eForm**

Enter any information you have and click Search. Leave fields blank for a list of all values.

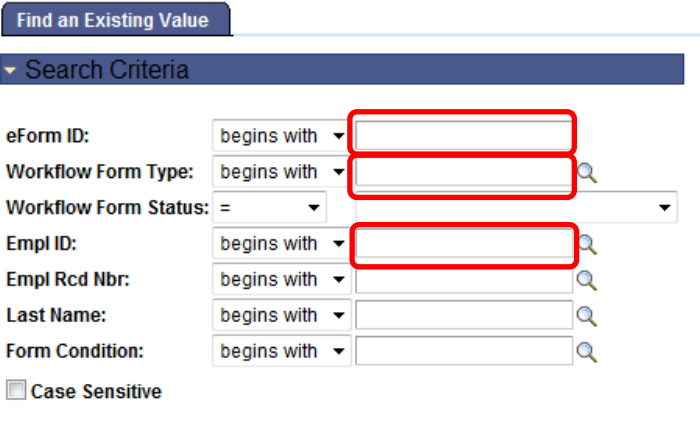

Search Clear Basic Search Save Search Criteria

**5.** Select **Next** at the bottom of the page

#### **Process Visualiser**

6. This will take you to the approval workflow visualiser. The visualiser will show you what steps have been undertaken and where the task is currently sitting. See page 2 for the meanings of each icon.

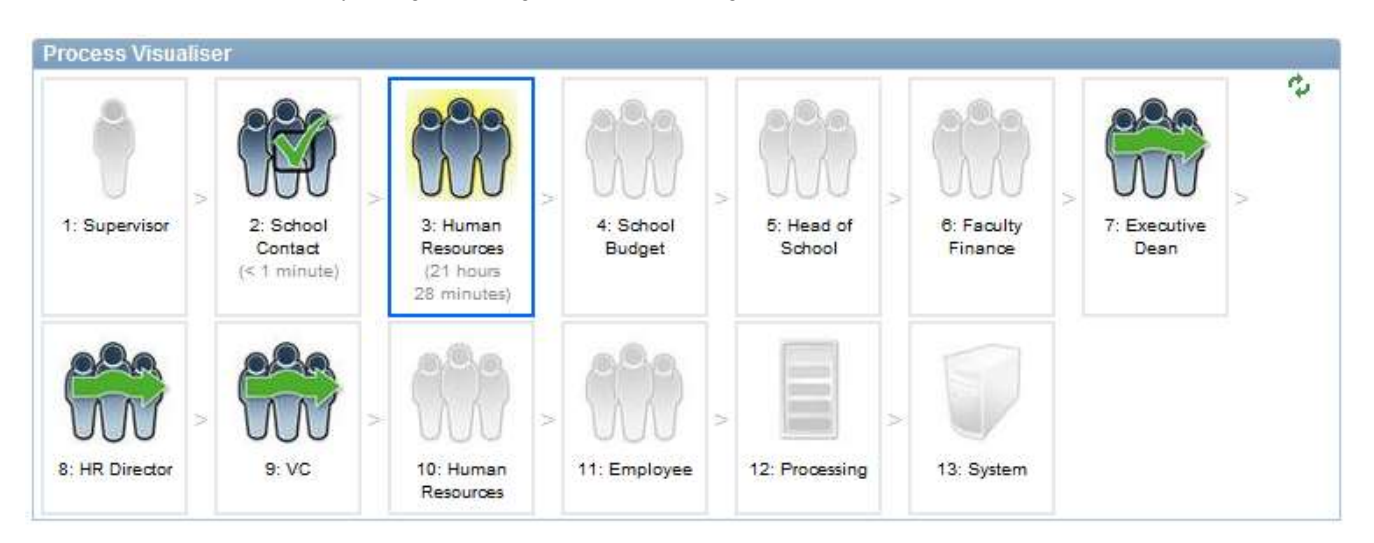

## (continued)

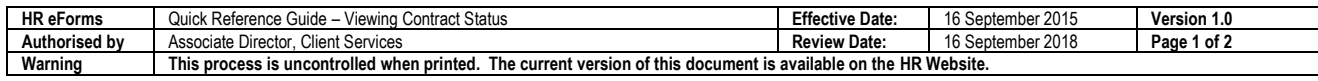

adelaide.edu.au

# **HR eForm – Quick Reference Guide**

(continued)

# **Transaction/Signature log**

7. The page also shows a table with the approvals log. This table includes the details regarding each step in the approval process.

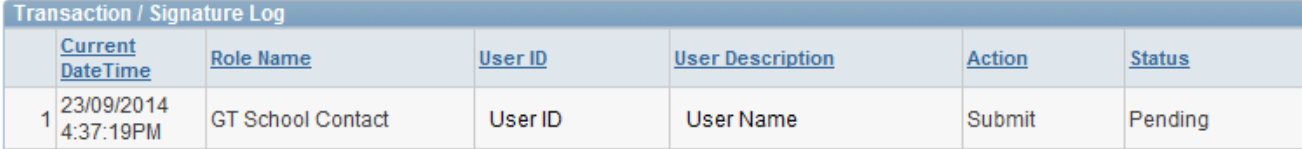

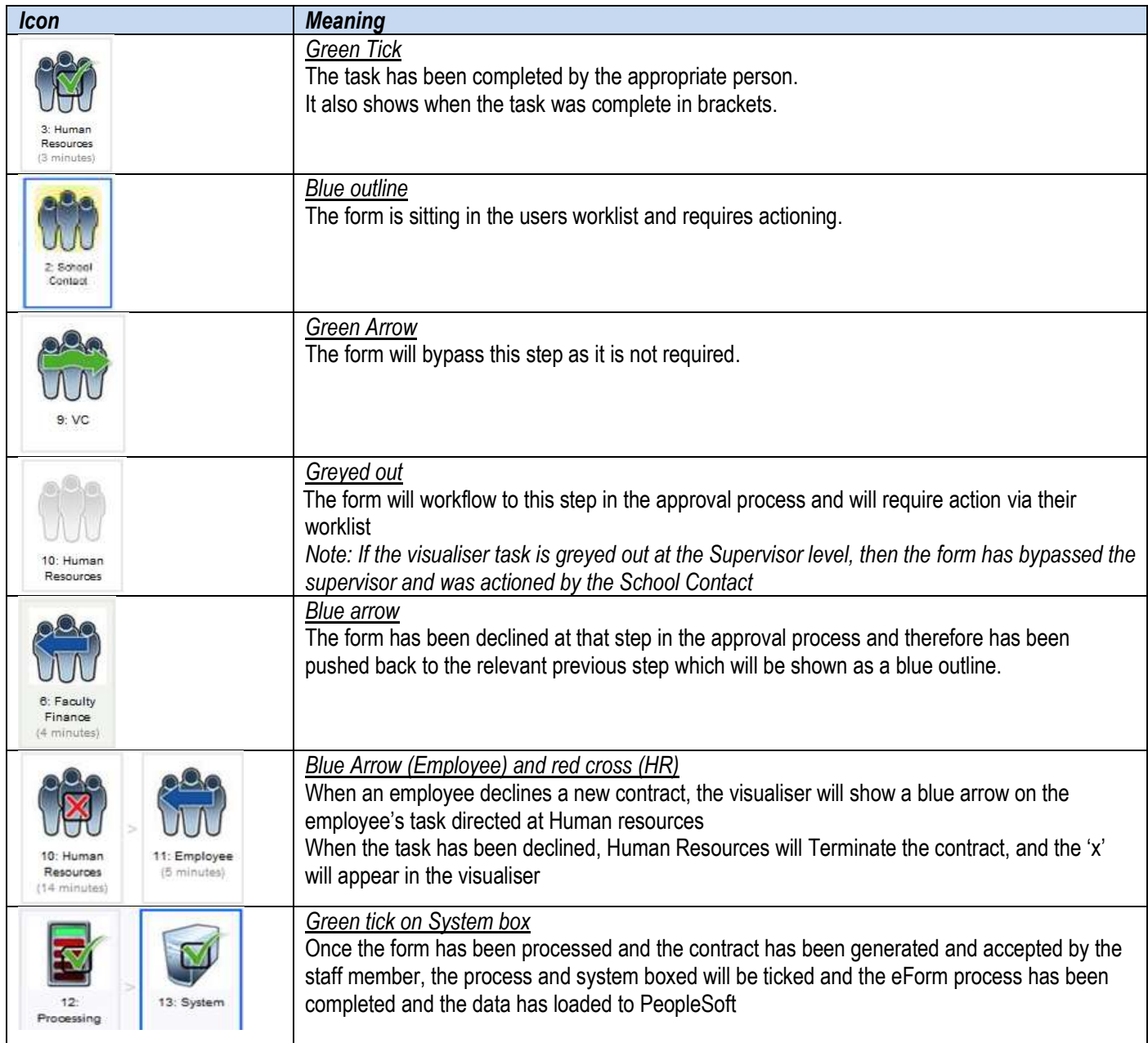

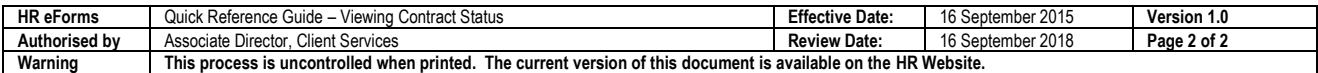